До инсталляции Водяного установите систему управления базами данных Firebird. На дополнительных рабочих местах это не требуется. [Инструкция по установке СУБД Firebird](https://vodasoft.ru/wiki/doku.php?id=%D1%83%D1%81%D1%82%D0%B0%D0%BD%D0%BE%D0%B2%D0%BA%D0%B0_fb) [скачать Firebird 2.5 x64](https://vodasoft.ru/firebird64.exe) [скачать Firebird 2.5 x32](https://vodasoft.ru/firebird32.exe)

## **Установка Водяного**

# Для установки надо скачать дистрибутив программы:

<https://vodasoft.ru/voda.msi>

запустить и согласиться на установку.

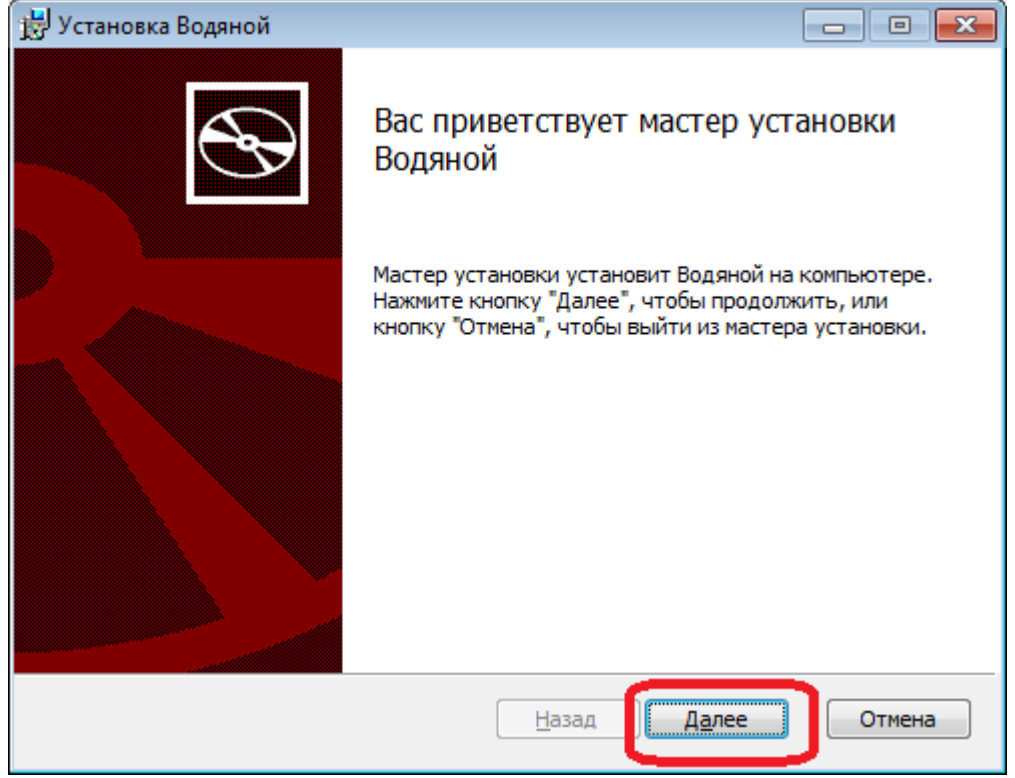

Примечание. Если перед установкой Smart Screen сообщает, что «защитил» компьютер, нажмите «подробнее» и потом «выполнить в любом случае».

Last update:<br>2023/03/30 установка\_сервер https://vodasoft.ru/wiki/doku.php?id=%D1%83%D1%81%D1%82%D0%B0%D0%BD%D0%BE%D0%BA%D0%BA%D0%B0\_%D1%81%D0%B5%D1%80%D0%B5%D1%80&rev=1680158651<br>2023/03/30 установка\_сервер https://vodasoft.ru

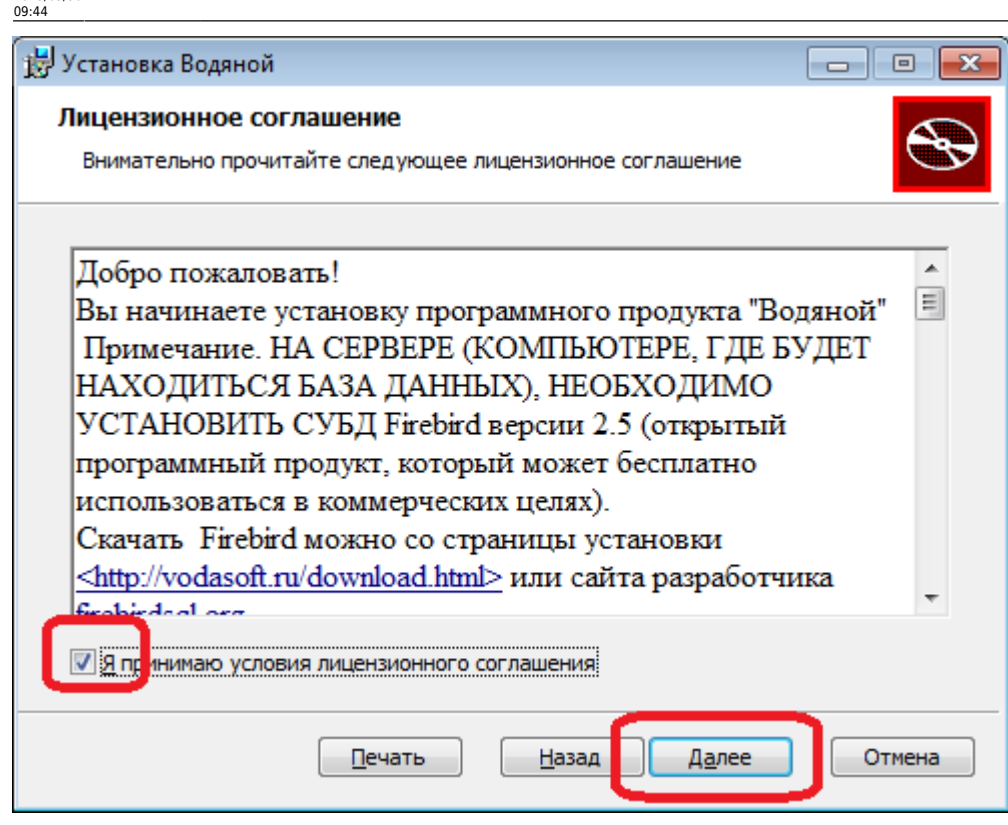

На каждом шаге подтверждаем установку.

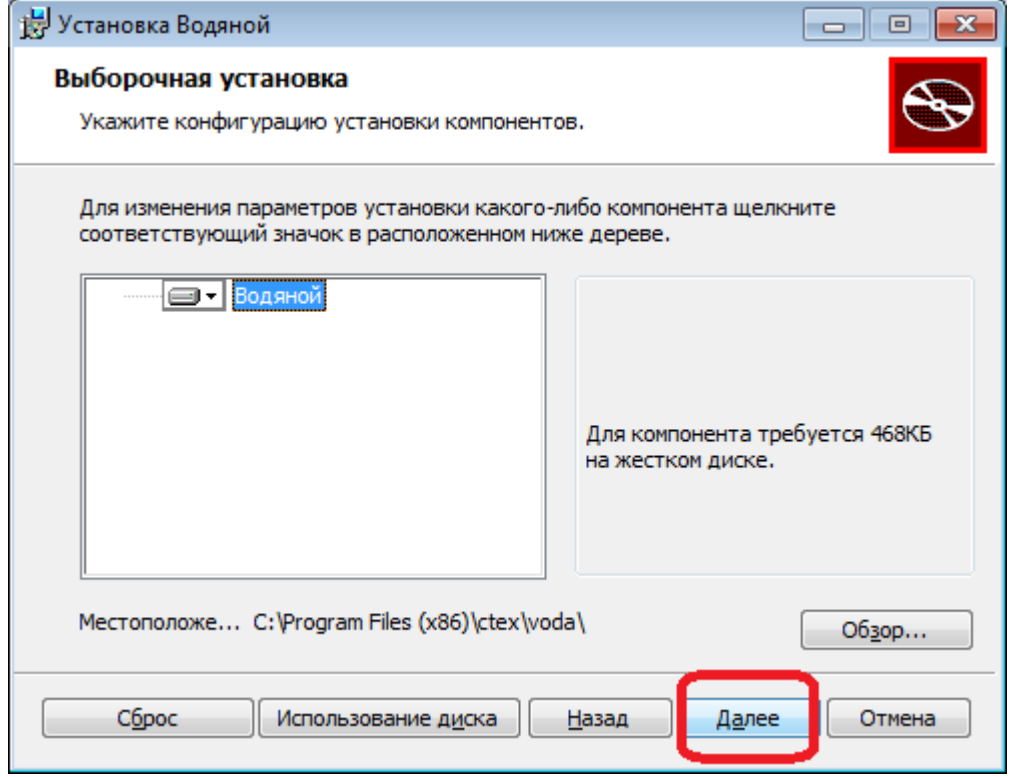

 $\boxed{\phantom{a}}$   $\boxed{\phantom{a}}$   $\boxed{\phantom{a}}$   $\boxed{\phantom{a}}$ 

Отмена

 $\begin{array}{c|c|c|c|c|c} \hline \multicolumn{3}{c|}{\mathbf{}} & \multicolumn{3}{c|}{\mathbf{}} & \multicolumn{3}{c|}{\mathbf{}} \end{array}$ 

Отмена

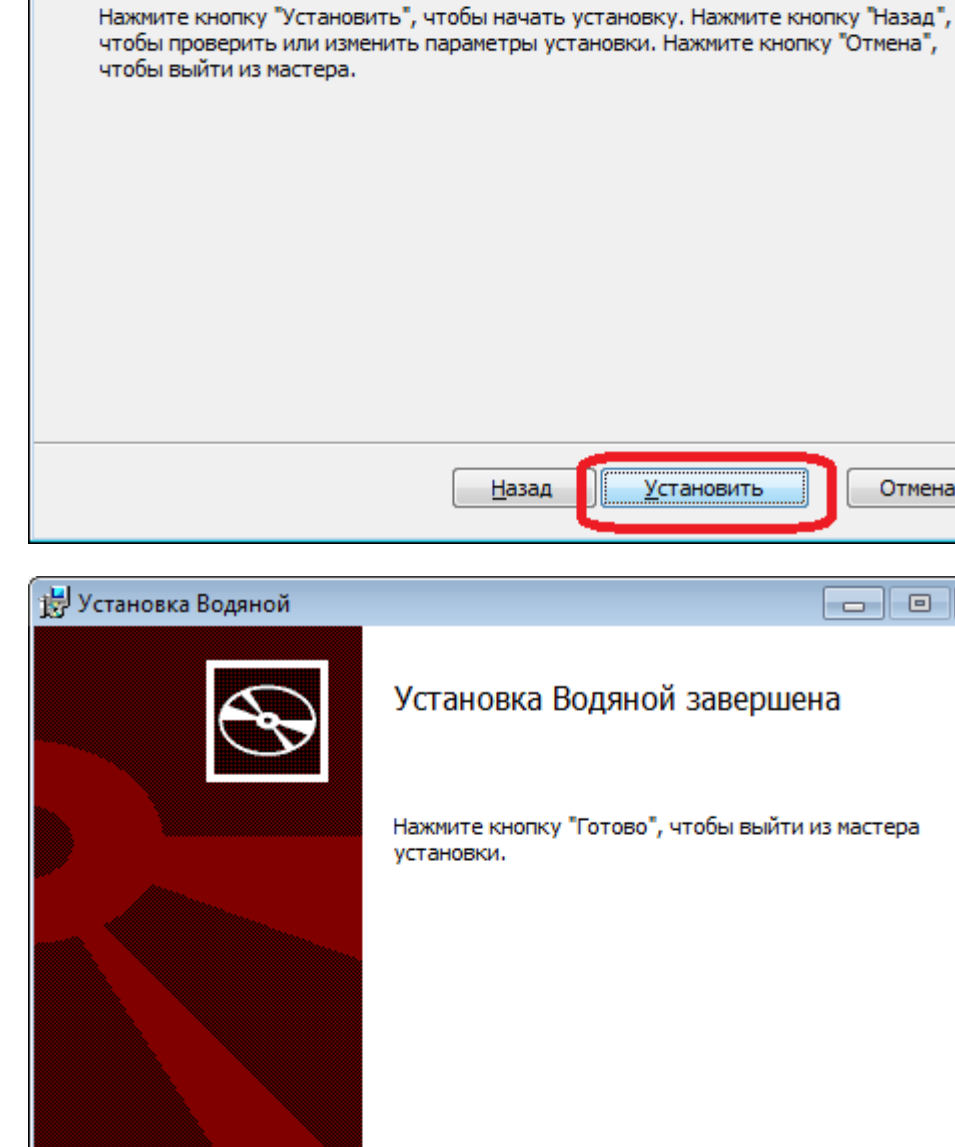

Все готово к установке Водяной

**Установка Водяной** 

После установки соглашаемся на создание базы.

Назад

**Готово** 

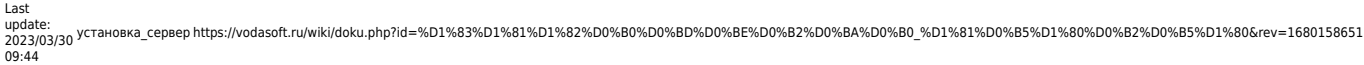

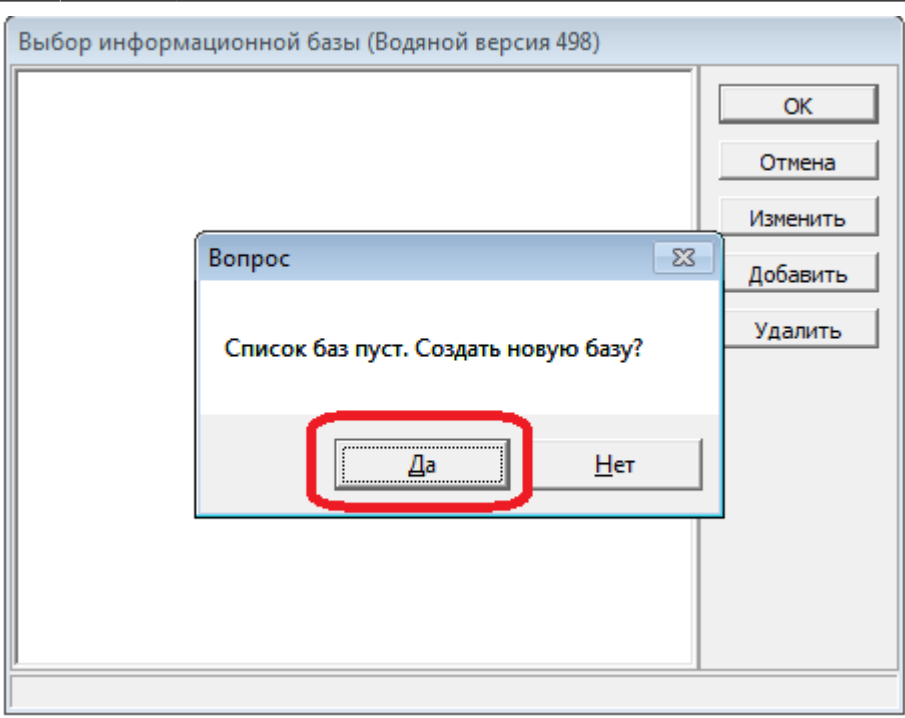

Примечание: если база создана ранее (например, перенесена с другого компьютера), то новая база создаваться не будет, произойдет подключение к существующей.

Можно изменить название базы, остальные параметры обычно нет необходимости менять.

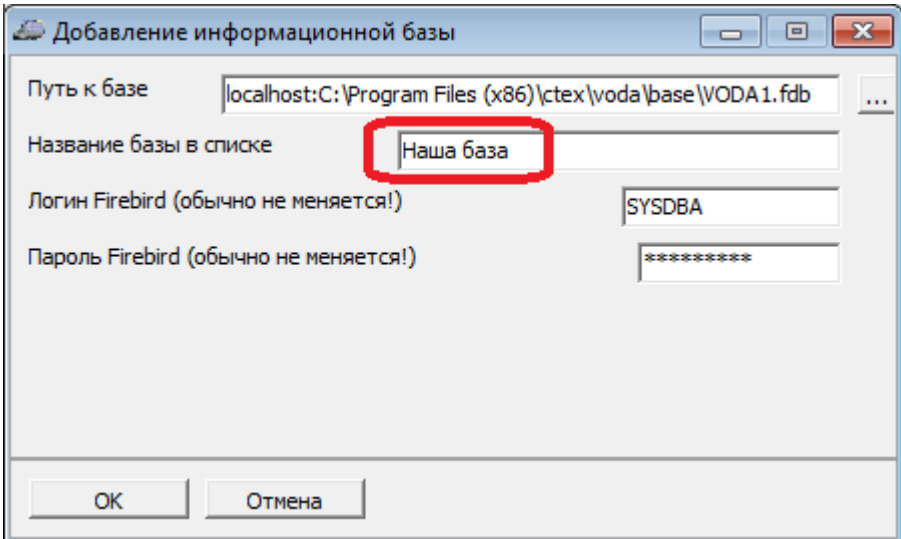

**Имя и пароль пользователя СУБД Firebird оставляем без изменений** – SYSDBA/masterkey (если специально не меняли его в самой СУБД). Имя и пароль пользователя СУБД Firebird предназначены для служебных целей, непосредственно для входа в программу будет использоваться другое имя пользователя или пароль!

Если база не создастся - наиболее вероятная причина в том, что Firebird не был установлен (или установлен некорректно). Довольно распространенный случай - на компьютере стоит устаревшая версия файрберда, не дающая корректно установиться актуальной. Удалите уже установленный вариант и поставьте заново.

Другая распространенная ошибка - попытка вводить желаемый пароль пользователя вместо пароля администратора Firebird.

#### **Запуск программы**

После установки программа откроется автоматически, в дальнейшем запускаем ее через ярлык «Водяной» на рабочем столе.

После подтверждения параметров подключения к базе происходит возврат в окно выбора базы. Название базы при первом запуске имеет префикс «#=#:», при следующем запуске программы он исчезнет.

После нажатия ОК будет показано окно выбора пользователя.

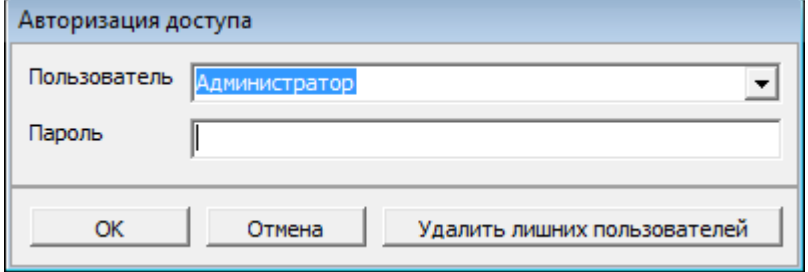

По умолчанию в списке имен пользователей будет единственное имя — Администратор, пароль не требуется.

Если пароль был введен верный и настройки базы правильные, начнется обычная работа с программой.

### **Ввод кода активации**

Код активации можно приобрести на сайте

### <https://vodasoft.ru/kupit.html>

После получения по эл. почте кода откройте обработки — ввести код активации программы и вставьте код (длинное число) в открывшемся окне. Программа перейдет в полнофункциональный режим после перезапуска.

### **Установка службы Водяного**

Для работы [мобильного приложения водителя,](https://vodasoft.ru/wiki/doku.php?id=%D0%BC%D0%BF_%D0%BD%D0%B0%D1%81%D1%82%D1%80%D0%BE%D0%B9%D0%BA%D0%B0_%D0%B2%D0%BE%D0%B4%D1%8F%D0%BD%D0%BE%D0%B3%D0%BE) [телефонии](https://vodasoft.ru/wiki/doku.php?id=%D1%82%D0%B5%D0%BB%D0%B5%D1%84%D0%BE%D0%BD%D0%B8%D1%8F), [интеграции с клиентскими](https://vodasoft.ru/wiki/doku.php?id=api) [приложениями и сайтом](https://vodasoft.ru/wiki/doku.php?id=api) необходимо [установить службу Водяного](https://vodasoft.ru/wiki/doku.php?id=%D1%81%D0%BB%D1%83%D0%B6%D0%B1%D0%B0).

### **Настройка доступа по API и проброс портов**

Для работы с [мобильным приложением водителя](https://vodasoft.ru/wiki/doku.php?id=%D0%BC%D0%BF_%D0%BD%D0%B0%D1%81%D1%82%D1%80%D0%BE%D0%B9%D0%BA%D0%B0_%D0%B2%D0%BE%D0%B4%D1%8F%D0%BD%D0%BE%D0%B3%D0%BE) откройте порт 10380. Для работы с [облачной АТС](https://vodasoft.ru/wiki/doku.php?id=%D1%82%D0%B5%D0%BB%D0%B5%D1%84%D0%BE%D0%BD%D0%B8%D1%8F) откройте порт 10385. Для работы по [API](https://vodasoft.ru/wiki/doku.php?id=api) откройте порт 10400.

[Установка на дополнительные рабочие места для доступа по локальной сети](https://vodasoft.ru/wiki/doku.php?id=%D1%83%D1%81%D1%82%D0%B0%D0%BD%D0%BE%D0%B2%D0%BA%D0%B0_%D0%B4%D0%BE%D0%BF%D0%BC%D0%B5%D1%81%D1%82%D0%BE)

Last update: 2023/03/30 09:44 установка сервер https://vodasoft.ru/wiki/doku.php?id=%D1%83%D1%81%D1%82%D0%BD%D0%BD%D0%BE%D0%B2%D0%B5%D1%80%D0%B5%D1%80%D0%B2%D0%B5%D1%80&rev=1680158651

From: <https://vodasoft.ru/wiki/> - **Водяной**

Permanent link: **[https://vodasoft.ru/wiki/doku.php?id=%D1%83%D1%81%D1%82%D0%B0%D0%BD%D0%BE%D0%B2%D0%BA%D0%B0\\_%D1%81%D0%B5%D1%80%D0%B2%D0%B5%D1%80&rev=1680158651](https://vodasoft.ru/wiki/doku.php?id=%D1%83%D1%81%D1%82%D0%B0%D0%BD%D0%BE%D0%B2%D0%BA%D0%B0_%D1%81%D0%B5%D1%80%D0%B2%D0%B5%D1%80&rev=1680158651)** Last update: **2023/03/30 09:44**

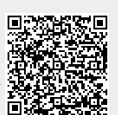